### **NYSERDA NY-Sun Initiative**

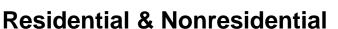

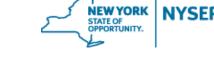

## **Incentive Application Reference Guide**

### **Residential & Nonresidential Incentive Application Reference Guide**

Welcome to the NYSERDA NY-Sun Residential & Nonresidential Program Incentive Application Reference Guide. This document includes step-by-step instructions on how to complete and submit an Incentive Application.

1. Login to the portal using the username and password you were provided at <a href="https://nyserda-portal.force.com/login">nyserda-portal.force.com/login</a>.

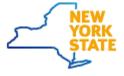

| Username              |        |  |
|-----------------------|--------|--|
|                       |        |  |
| Password              |        |  |
|                       |        |  |
|                       | Log In |  |
| Remember me           |        |  |
| Forgot Your Password? |        |  |

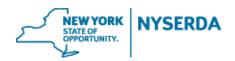

2. Click on the "Submit a New Application" Tab.

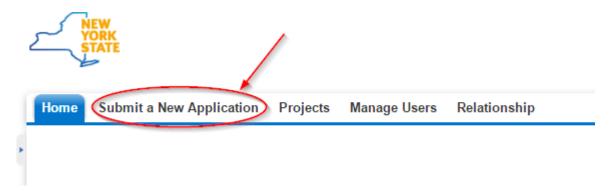

3. Click on the "NY Sun – Residential & Nonresidential" program.

Home Submit a New Application Projects Project Invoices Manage Users Relationship Dashboards

# Choose a program

#### NY-Sun - Commercial & Industrial

The Commercial and Industrial Program offers performance-based incentives for new grid-connected solar photovoltaic (PV) systems greater than 750kW in Upstate region only.

### NY-Sun - Residential & Nonresidential

The Residential/Nonresidential Program offers capacity-based incentives and financing for new grid-connected solar photovoltaic (PV) systems under the following regions/sectors: up to 25kW for residential customers (all regions), up to 750kW for nonresidential customers in Upstate + Long Island regions, or up to 7.5MW for nonresidential customers in Con Ed region.

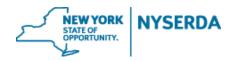

- 4. Choose your role in filling out this application.
  - a. Depending on your role, you may need to choose a Contractor or Builder from your existing relationships to work with on this project.
  - b. Click "Continue" to move on to the next page.

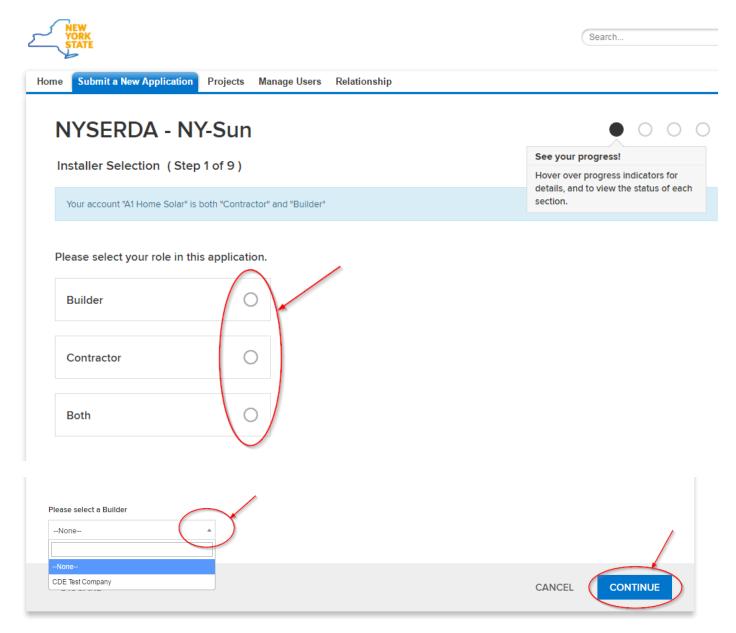

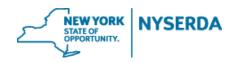

- 5. Add your project contacts.
  - a. Click "Add a Contact".
  - b. You must have at least one primary customer contact.

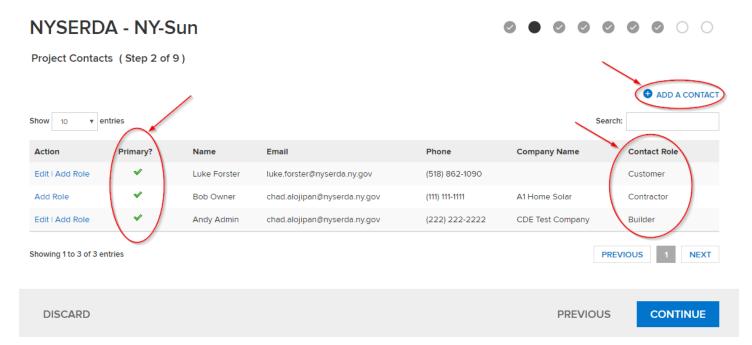

- 6. Add your project site.
  - a. Click "Add a Site".
  - b. Complete address information and click 'Continue'.

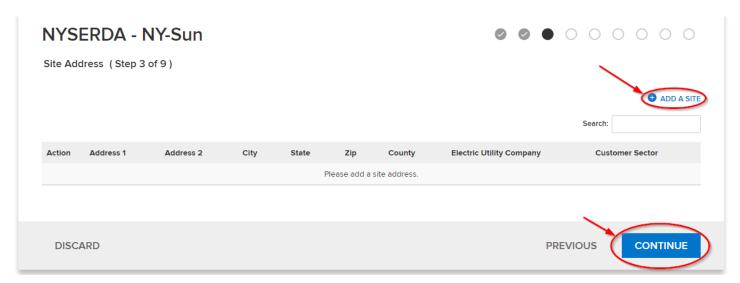

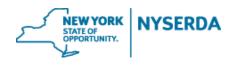

- 7. List Project Components
  - a. If you wish, you can click the pencil to edit the array name (not required).
  - b. Enter module information
  - c. Click "Add More" to include additional arrays.

#### NYSERDA - NY-Sun

Project Components (Step 4 of 9)

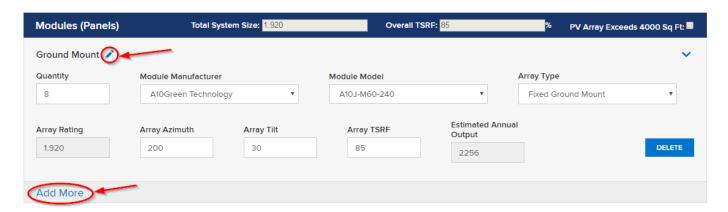

- d. If you wish, you can click the pencil to edit the inverter name.
- e. Enter inverter information
- f. Click "Add More" to include additional Inverters

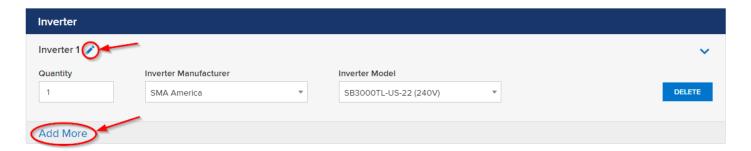

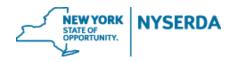

- g. Enter your project costs and customer's historical annual energy consumption
- h. Remember to click "Save" so that you can return to this application before submitting
- i. Click "Continue" to move to the next page

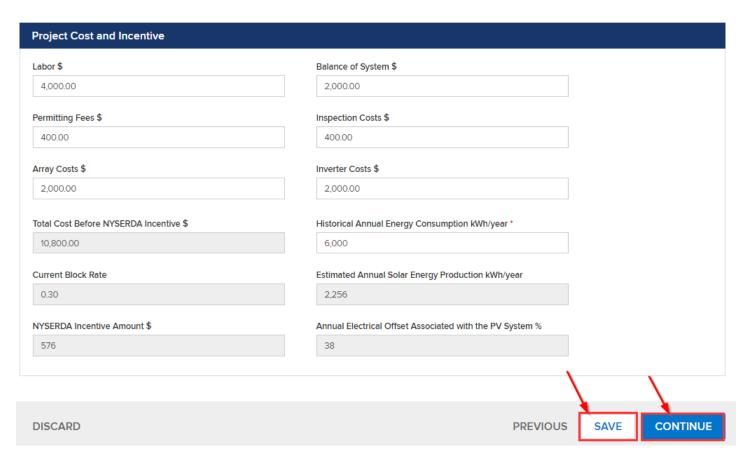

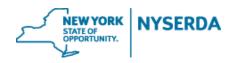

- 8. Select Project Information
  - a. Click the dropdown to select the "Purchase Type"
  - b. If it is a purchase, click the box if you will be using Green Jobs Green New York financing
  - c. Click the dropdown to indicate if this an expansion of an existing system

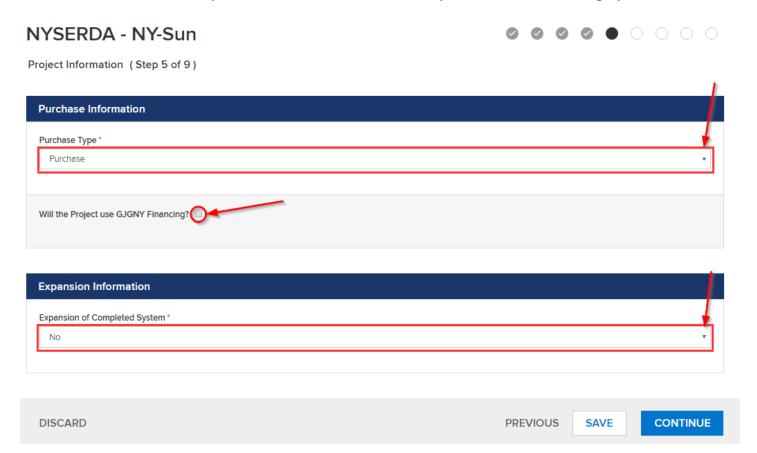

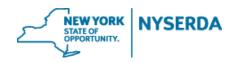

### 9. Review the Project Financials

a. From this page you may also print a copy of the project financials.

### NYSERDA - NY-Sun

 $oldsymbol{\circ}$   $oldsymbol{\circ}$   $oldsymbol{\circ}$   $oldsymbol{\circ}$   $oldsymbol{\circ}$   $oldsymbol{\circ}$   $oldsymbol{\circ}$ 

Project Financials (Step 6 of 9)

| Total System Cost Information |             |  |
|-------------------------------|-------------|--|
| Labor                         | \$4,000.00  |  |
| Balance of System Cost        | \$2,000.00  |  |
| Permitting Fees               | \$400.00    |  |
| Inspection Costs              | \$400.00    |  |
| Array Costs                   | \$2,000.00  |  |
| Inverter Costs                | \$2,000.00  |  |
| Total System Cost             | \$10,800.00 |  |

| NY-Sun Incentive - Base Incentive                 |                               |
|---------------------------------------------------|-------------------------------|
| Block Rate                                        | 0.30                          |
| Block Name                                        | Rest of State Residential 8-1 |
| System Size                                       | 1.920 kW                      |
| Total Solar Resource Fraction - Under 80% Reduced | 85                            |
| Calculated Incentive                              | \$576.00                      |

| NY-Sun Incentive - Green Jobs Green | New York Loan    |  |
|-------------------------------------|------------------|--|
| Loan Amount                         | \$5,000.00       |  |
| Preferred Loan Term                 | 10 Years         |  |
| Preferred Loan Option               | On-Bill Recovery |  |

| Summary Metrics            |            |          |       |          |
|----------------------------|------------|----------|-------|----------|
| Total Eligible Incentives  | \$576.00   |          |       |          |
| Total Eligible Loan Amount | \$5,000.00 |          | /     | 4        |
|                            |            |          |       |          |
|                            |            |          |       |          |
| DISCARD                    |            | PREVIOUS | PRINT | CONTINUE |

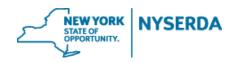

### 10. Application Review

- a. Once you have fully reviewed the application, Click "Electronic Signature" to send the application to the customer to electronically sign.
- b. You may also click "Print" and send a hard copy to the customer to sign.

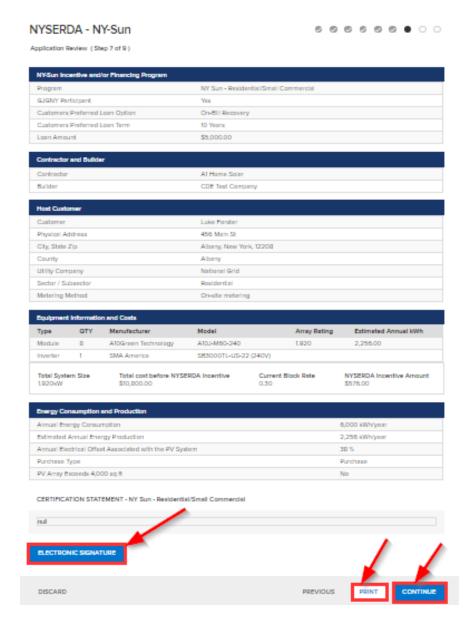

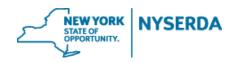

### 11. Upload your Required Documents

- a. Depending on the selections you made in your application, there will be certain documents that you are required to submit.
- b. If you chose electronic signature, the signed document will automatically upload once your customer signs
- c. Click on the "Choose File" button to upload each document
- d. You may also name and upload any additional documents that are pertinent to the application.

#### NYSERDA - NY-Sun

**00000000** 

Paperwork Record (Step 8 of 9)

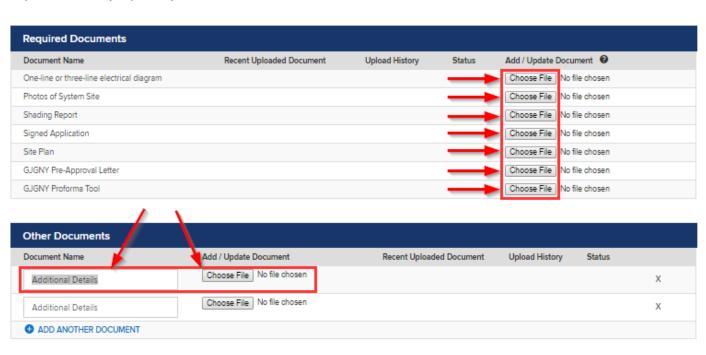

DISCARD PREVIOUS SAVE CONTINUE

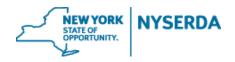

### 12. Submit Application

- a. You can use the navigation options to go back to any section of the application.
- b. Once you click "Submit", you will not be able to edit this application and any changes will require you to submit a "Change Modification" after project approval.

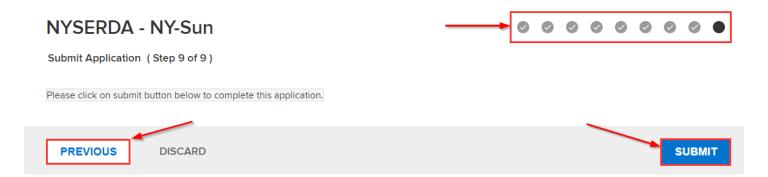